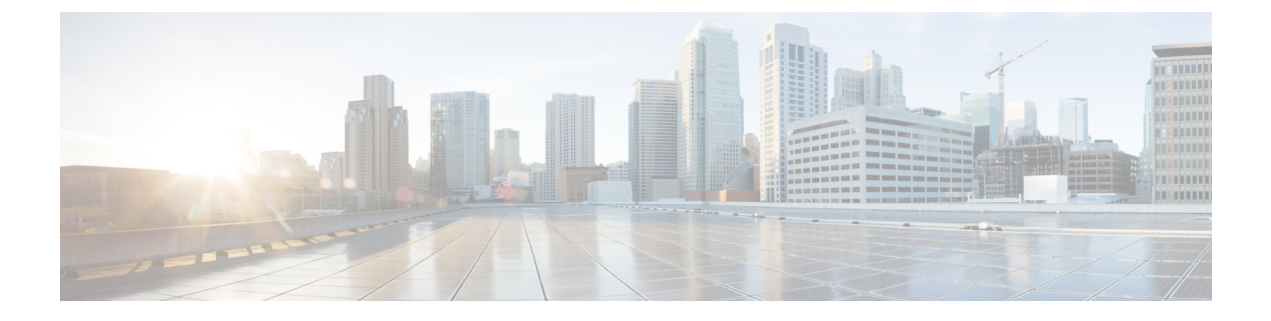

# **Historical Reports**

• [Historical](#page-0-0) Reports, on page 1

# <span id="page-0-0"></span>**Historical Reports**

Historical Reports are generated from past data up to the immediate preceding 15-minute interval. These reports are based on data refreshed every 15 minutes and can either be viewed or saved in a comma-separated value (csv) format.

Click **Reports** > **Historical Reports** in the **Menu** pane on the left to see the Historical Reports page.

## <span id="page-0-2"></span><span id="page-0-1"></span>**Historical Report Filter Criteria**

The reports module of the application comes with a powerful filter that allows a user to have a look at a macro view of the contact center and drill down to the micro level of a contact, call, or an agent.

### **Historical Time Zone Filter**

You can generate historical reports for specific time zones. Select the time zone from the **TimeZone** drop-down before selecting any other filtering criteria.

**Feature Description Today** Generates the report for the current date. **Yesterday** Generates the report for previous day up to midnight. **This Week**, Generates the report from Monday to the current day. Generates the report from the first of the calendar month to the current day. **This Month** Generates the report for a date range. Select the **Start Date** and **End Date** from the calendar controls. **Custom**

You can select the following time periods for a time zone:

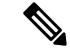

**Note**

This filter is an optional configuration. The property IsTimeZoneRequiredForFilter should be set to true in the LCMService web.config configuration file to get the reports by time zone.

### <span id="page-1-0"></span>**Other Filter Criteria for Historical Reports**

The filter conditons are as follows:

- **Global List**: All global lists are displayed for selection. Both single and multiple selection allowed. To select all global lists, select the **Select All** check box.
- **Campaign Group**: All campaign groups that contain contacts for the selected global lists are populated. Both single and multiple selection allowed. To select all campaign groups, select the **Select All** check box.
- **Campaign**: All campaigns that contain contacts for the selected campaign groups are populated. Both single and multiple selection allowed. To select all campaigns, select the **Select All** check box.

**Note**

A single campaign selection allows filter to the next levels. If you select multiple campaigns, filtering to next level is disabled. View the reports at this level.

• **List**: All the contact lists uploaded for this campaign are populated. Both single and multiple selection allowed. To select all lists, select the **Select All** check box.

Lists are populated for the default date on the date panel, that is, current day. To select more lists, select dates from the **Date** panel and click **OK**. Select the required lists for the report, from those populated. **Note**

- **CSS Group**: All Contact Selection Strategies (CSS) applicable for the selected lists are available for selection. Both single and multiple selection allowed. To select all CSS groups, select the **Select All** check box.
- **CSS Group Condition**: The conditions for the above CSS Groups are populated and available for selection. Both single and multiple selection allowed. To select all conditions, select the**Select All** check box.

At any stage of the filter selection above, click the **Search** button to populate items of a specific string.

At any stage of the filter selection, click the **Show Records** button to populate the report with records up to that level of selection.

You can revert directly to the Campaign level from wherever you are in selecting your filters. Beyond this, you have to deselect the campaigns to revert to Campaign Group, and deselect the campaign groups to revert to the Global List level.

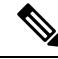

**Note** It is possible that each report can have different columns depending on the filter criteria chosen.

**Historical Reports**

The following Historical Reports are available:

- Call [Outcome,](#page-2-0) on page 3
- Campaign [Summary,](#page-5-0) on page 6
- Do Not Call (DNC) [Blocked,](#page-10-0) on page 11
- Contact [Attempt](#page-11-0) Report, on page 12
- Abandoned [Percentage,](#page-14-0) on page 15
- Agent Disposition [\(Campaign-wise\),](#page-15-0) on page 16
- [Category,](#page-16-0) on page 17
- [Category](#page-17-0) Target, on page 18
- Contact [Attempt](#page-18-0) Bucket, on page 19
- Agent [Attempt,](#page-20-0) on page 21
- Agent [Outcome,](#page-21-0) on page 22
- [Callback,](#page-23-0) on page 24

## <span id="page-2-0"></span>**Call Outcome**

The Call Outcome report shows the number of contacts for each selected telephony outcome from the contacts dialed.

• Specify the following input parameters:

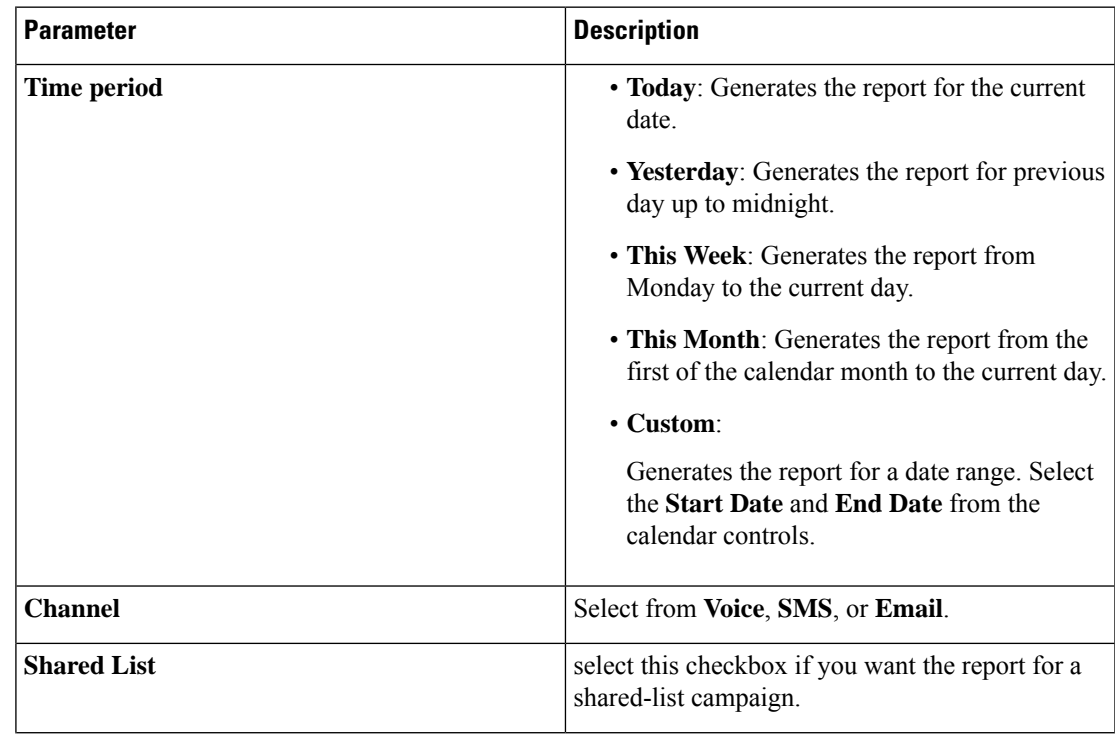

I

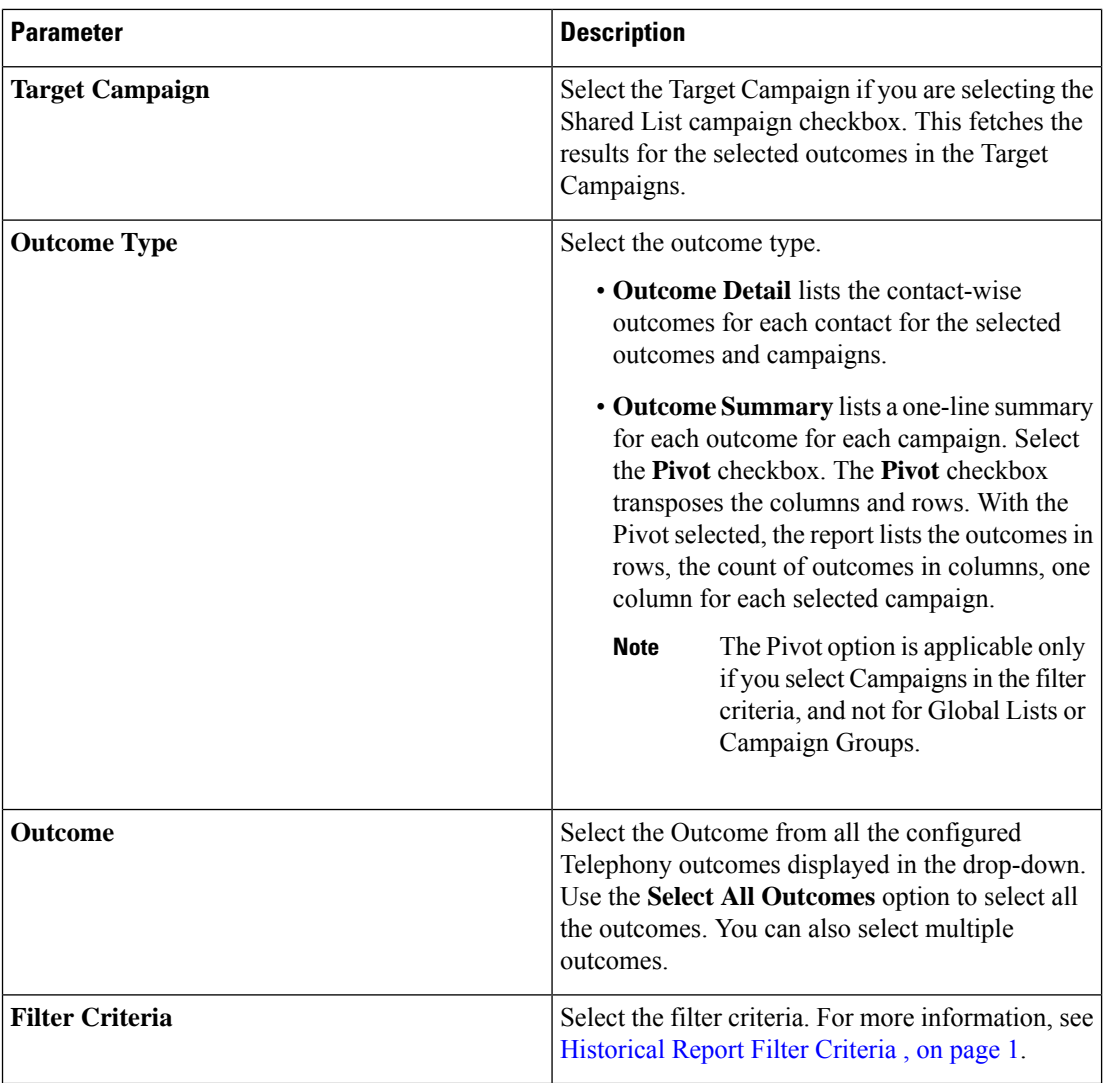

• Click **Show Records** to populate the report.

The report includes the following information in the detail mode.

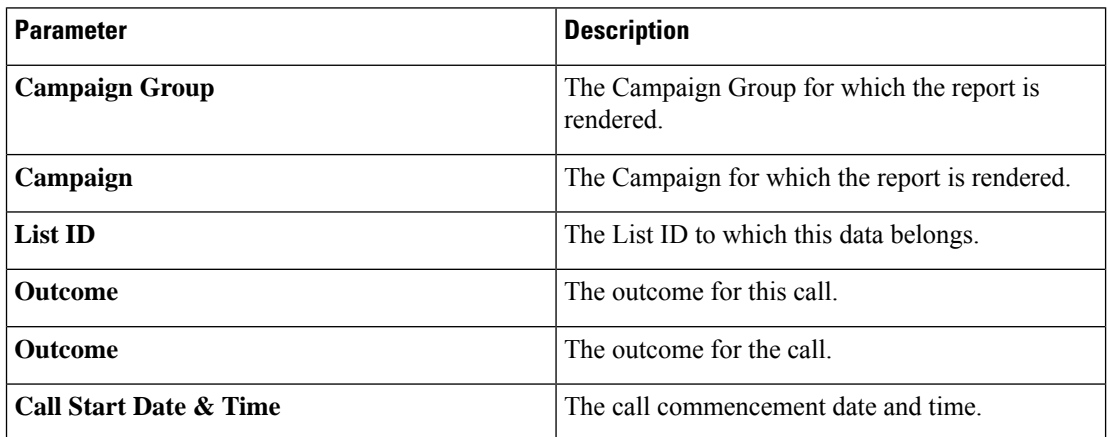

i.

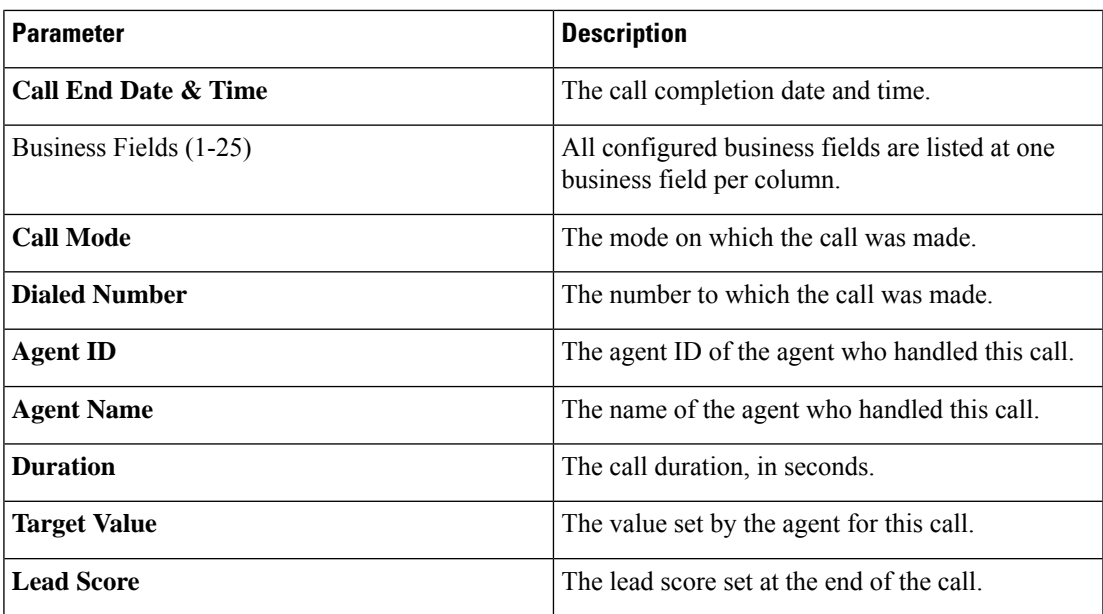

• You can do the following:

- Click the **Search** button to filter the report based on the search string.
- Click the **Expand** and the **Collapse** buttons to expand to the entity level and collapse the report to the group level, respectively.
- Click **Export** to export the contents of the report into a comma-separated value (csv) file.
- Use the **Report Options** to perform the following actions.
	- Export all data the entire report to a csv file
	- Export visible data the current page to a csv file.
	- Select the columns that you want to be displayed in the report. You can toggle between showing the columns and hiding those.
- The report includes the following information in the summary mode:

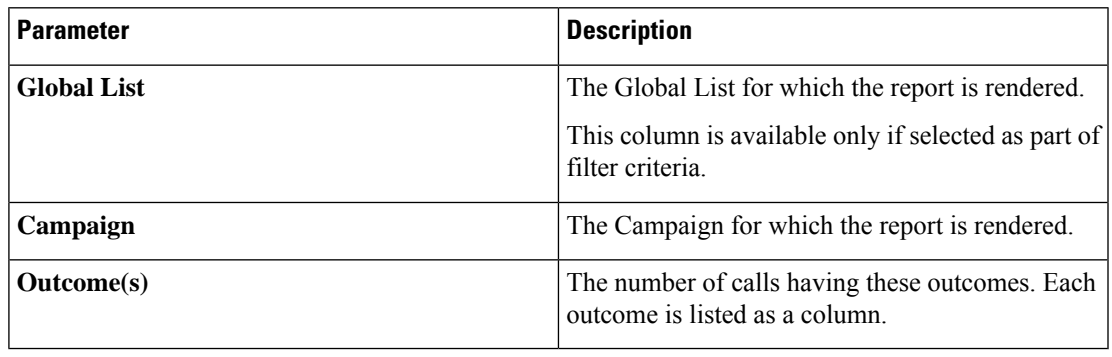

• The report contains the following information in the **Summary - Pivot** report type:

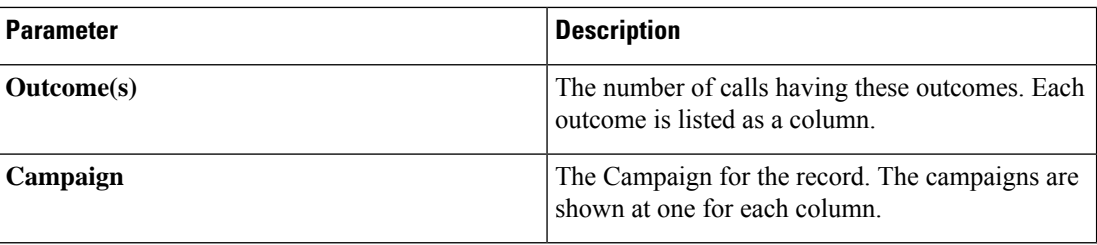

## <span id="page-5-0"></span>**Campaign Summary**

The Campaign Summary report provides a snapshot of a campaign for the selected filter conditions.

You can choose from three view types:

- The Contacts and Attempts view provides both contacts and attempts related summary for the selected date range and campaigns. For more information, see View [Campaign](#page-5-1) Summary Reports for Contacts and [Attempts,](#page-5-1) on page 6.
- The Contacts view does not require any date range. This view type provides the contact related summary for the selected campaigns. For more information, see View [Campaign](#page-7-0) Summary Reports for Contacts, on [page](#page-7-0) 8.
- The Attempts view requires a date range. This view type provides attempt related summary for the the selected campaigns For more information, see View [Campaign](#page-9-0) Summary Reports for Attempts, on page [10](#page-9-0).

### <span id="page-5-1"></span>**View Campaign Summary Reports for Contacts and Attempts**

To view the Campaign Summary Report when you select both Contacts and Attempts views:

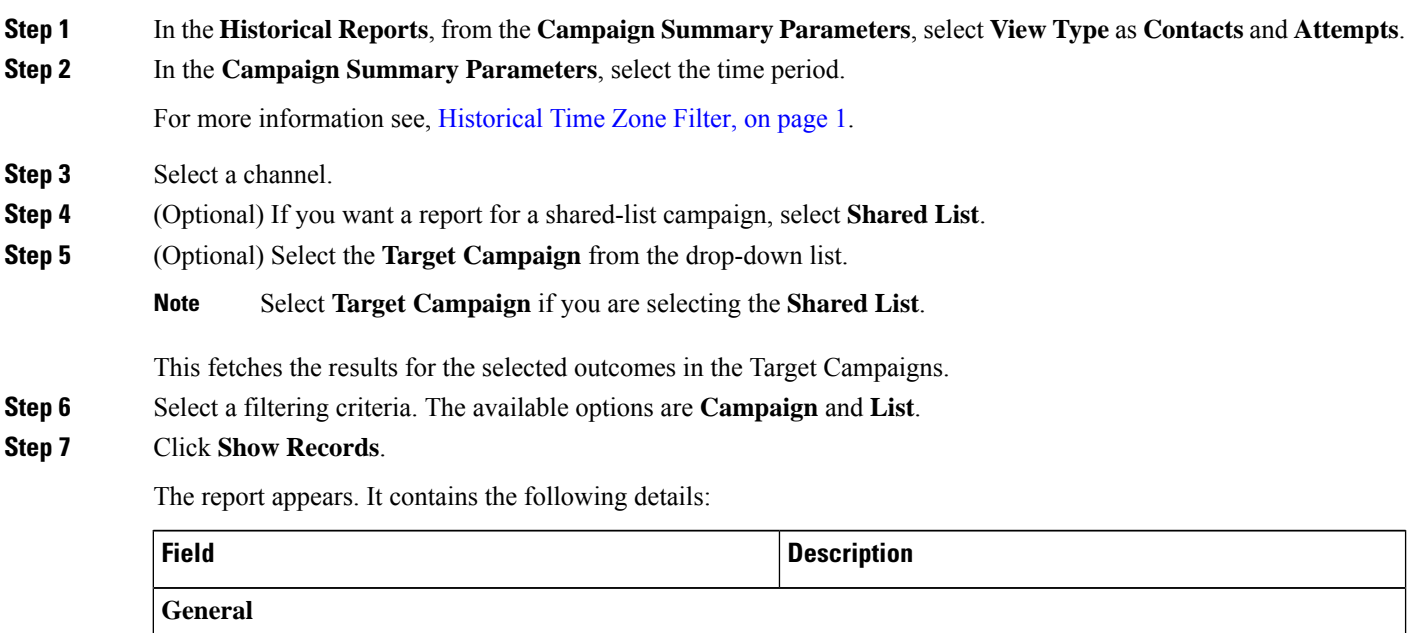

 $\mathbf l$ 

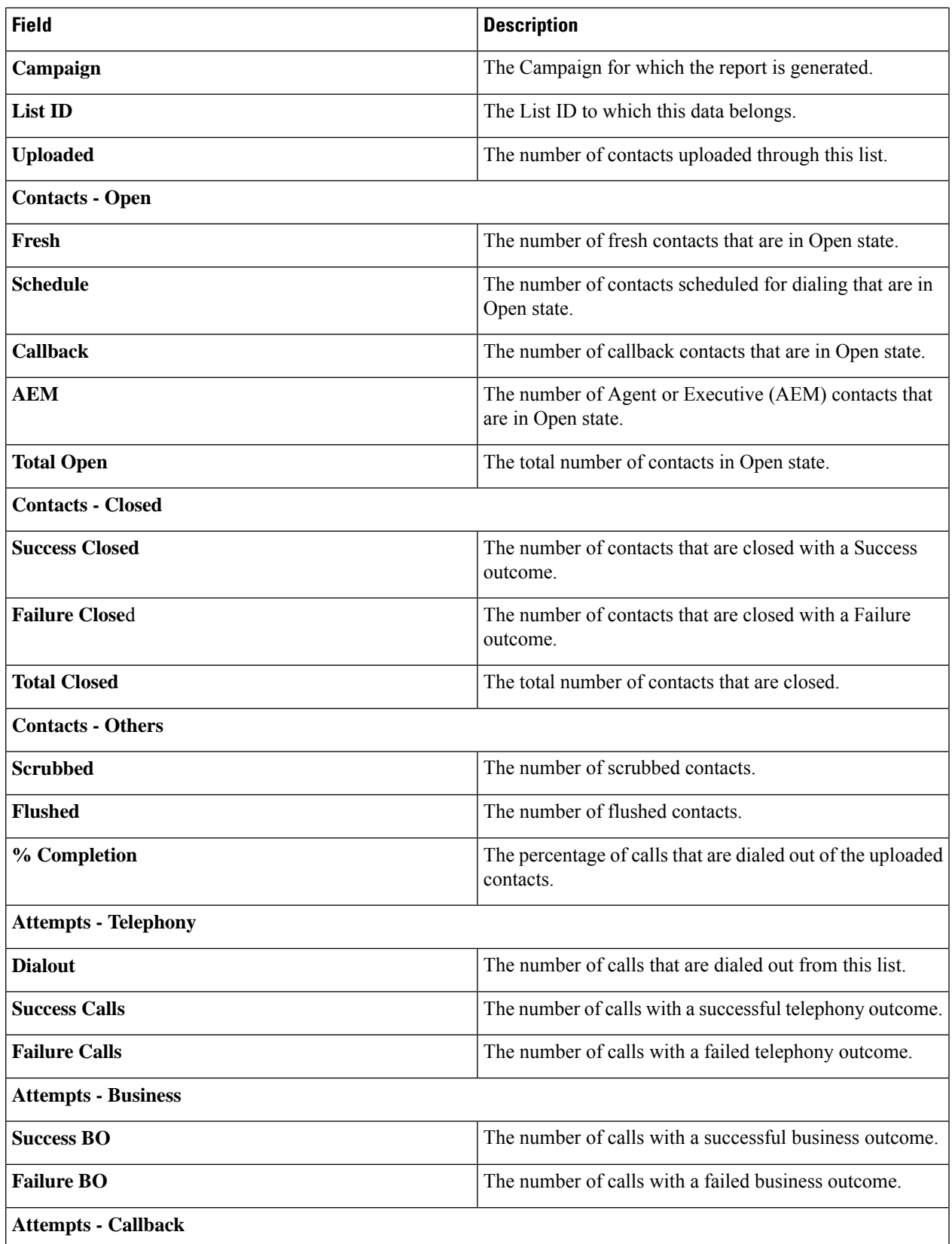

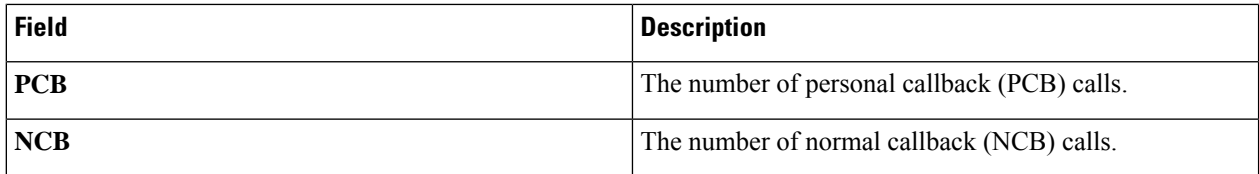

**Note** A subtotal of all numbers is also available for each Campaign Group that is listed in the report.

- **Step 8** (Optional) Click **Search** to filter the report based on the search string.
- **Step 9** (Optional) Click **Expand** and **Collapse** to expand the report to the entity level and collapse the report to the group level, respectively.
- **Step 10** (Optional) Click **Export** to export the contents of the report into a comma-separated value (csv) file.
- **Step 11** (Optional) Click the icon on the right to:
	- **Export all data**: Export the entire report to a csv file.
	- **Export visible data**: Export the current page to a csv file.
	- Select the columns that you want to display in the report.

### <span id="page-7-0"></span>**View Campaign Summary Reports for Contacts**

To view the Campaign Summary Report when you select the Contacts view:

**Step 1** In the **Historical Reports**, from the **Campaign Summary Parameters**, select **View Type** as **Contacts**. **Step 2** In the **Campaign Summary Parameters**, select the time period. For more information see, [Historical](#page-0-2) Time Zone Filter, on page 1. **Step 3** Select a channel. **Step 4** (Optional) If you want a report for a shared-list campaign, select **Shared List**. **Step 5** (Optional) Select the **Target Campaign** from the drop-down list. **Note** Select **Target Campaign** if you are selecting the **Shared List**. This fetches the results for the selected outcomes in the Target Campaigns. **Step 6** Select a filtering criteria. The available options are **Campaign** and **List**. **Step 7** Click **Show Records**. The report appears. It contains the following details: **Field Description General Campaign** The Campaign for which the report is generated. **List ID** The List ID to which this data belongs.

Uploaded The number of contacts uploaded through this list.

 $\mathbf l$ 

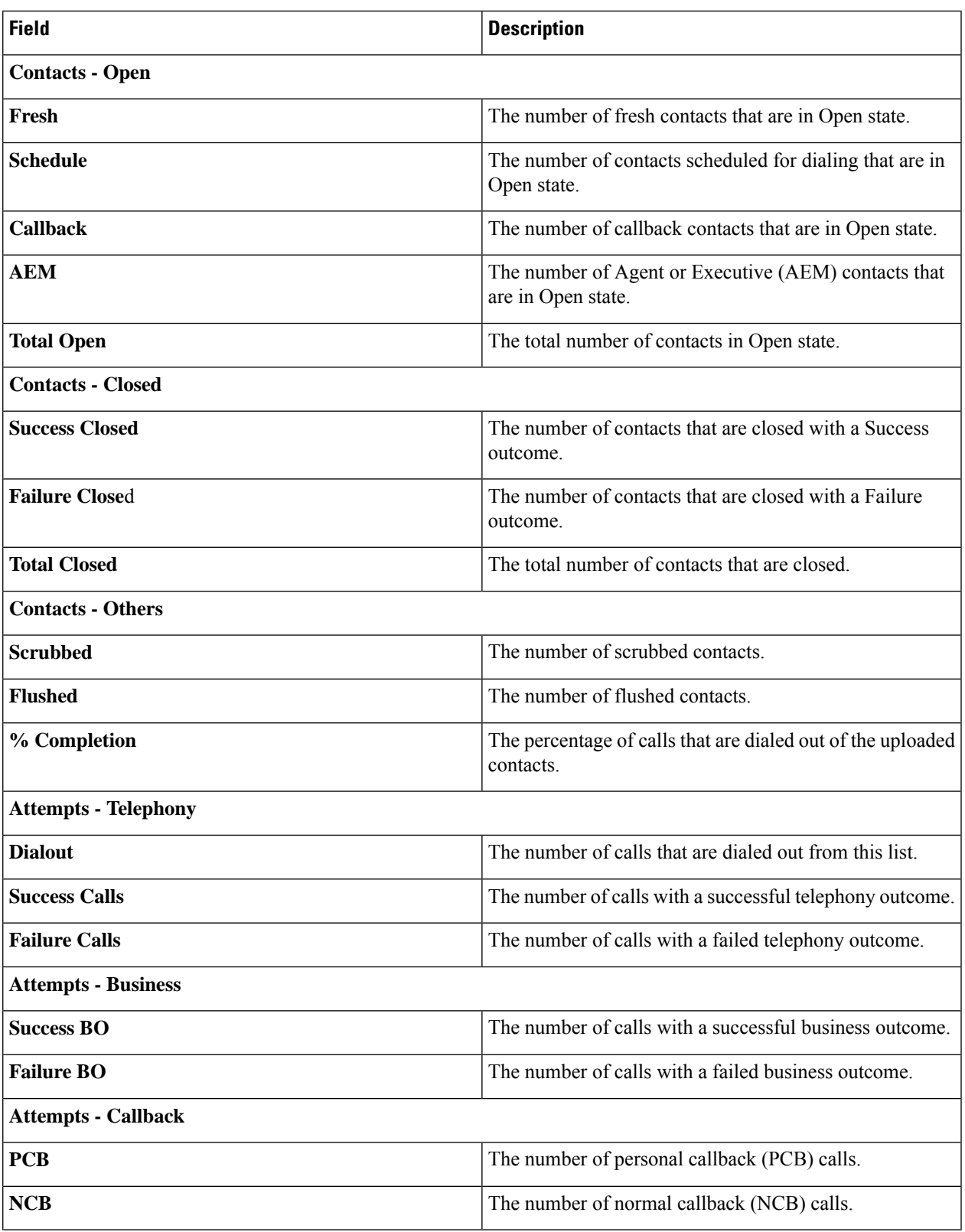

**Note** A subtotal of all numbers is also available for each Campaign Group that is listed in the report.

- **Step 8** (Optional) Click **Search** to filter the report based on the search string.
- **Step 9** (Optional) Click **Expand** and **Collapse** to expand the report to the entity level and collapse the report to the group level, respectively.
- **Step 10** (Optional) Click **Export** to export the contents of the report into a comma-separated value (csv) file.
- **Step 11** (Optional) Click the icon on the right to:
	- **Export all data**: Export the entire report to a csv file.
	- **Export visible data**: Export the current page to a csv file.
	- Select the columns that you want to be displayed in the report.

### <span id="page-9-0"></span>**View Campaign Summary Reports for Attempts**

To view the Campaign Summary Report when you select the Attempts view:

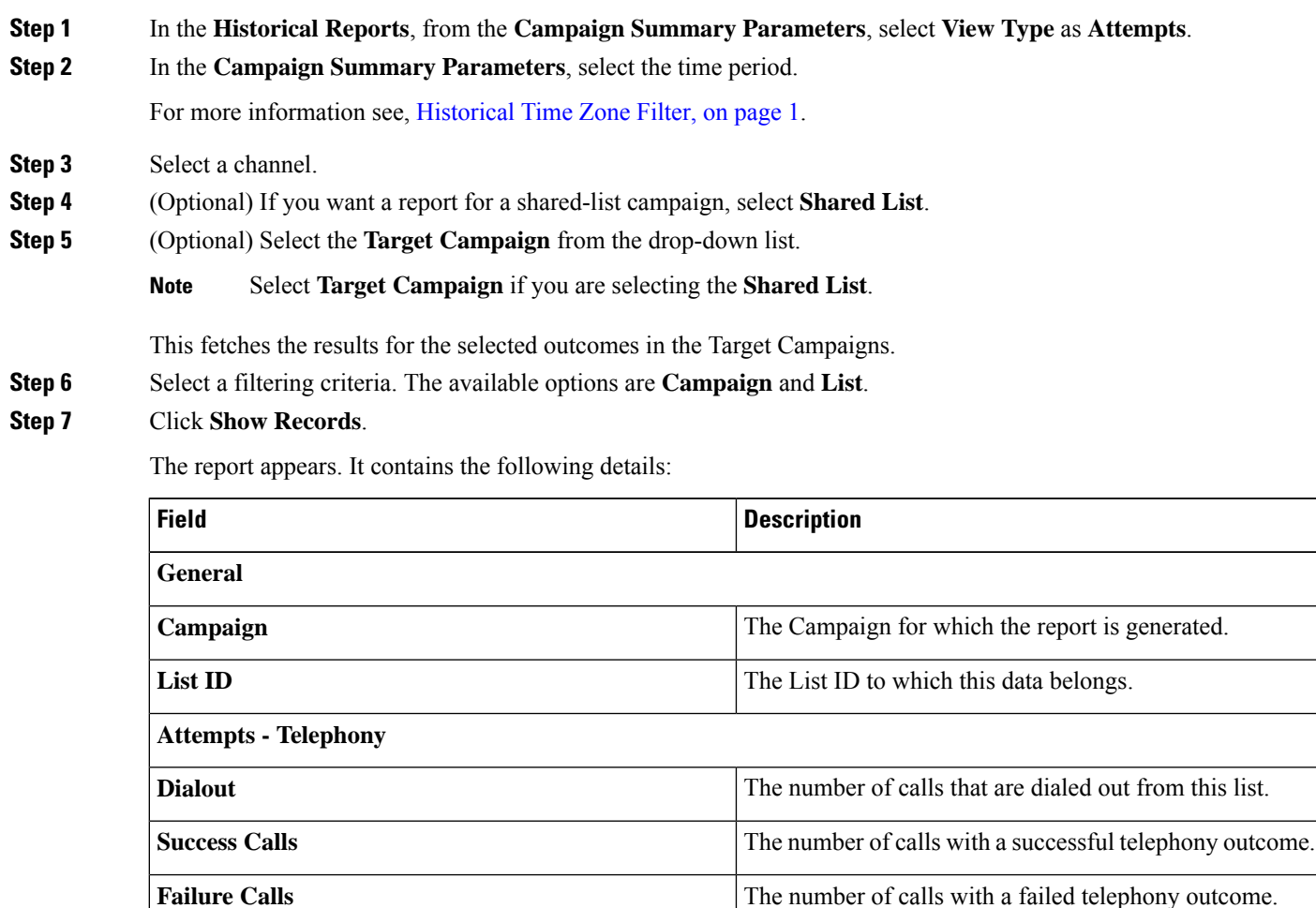

**Attempts - Business**

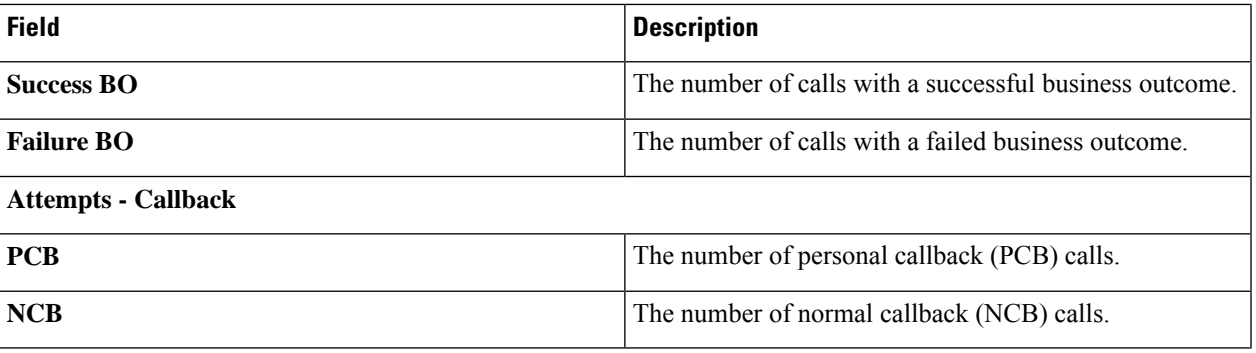

**Note** A subtotal of all numbers is also available for each Campaign Group that is listed in the report.

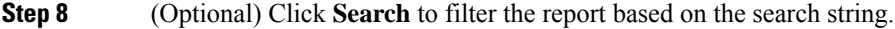

- **Step 9** (Optional) Click **Expand** and **Collapse** to expand the report to the entity level and collapse the report to the group level, respectively.
- **Step 10** (Optional) Click **Export** to export the contents of the report into a comma-separated value (csv) file.
- **Step 11** (Optional) Click the icon on the right to:
	- **Export all data**: Export the entire report to a csv file.
	- **Export visible data**: Export the current page to a csv file.
	- Select the columns that you want to be displayed in the report.

## <span id="page-10-0"></span>**Do Not Call (DNC) Blocked**

The Do Not Call (DNC) Blocked report lists the contact numbers and the mode for contacts that are blocked from dialing due to DNC restriction.

Complete the input parameters as detailed below:

- Select the time period from:
	- Today, for report data pertaining to the current date.
	- Yesterday, for report pertaining to the previous day up to midnight.
	- This Week, for report data from Monday through the current day.
	- This Month, for report data from the first of the calendar month through the current day.
	- Custom, for report data for a date range as per the Start Date and End Date chosen.
- Select a Channel from Voice, SMS, or Email.
- If you want the report for a shared-list campaign, select the **Shared List** check box. Select the Target Campaign if you are selecting the Shared List campaign check box. This fetches the results for the selected outcomes in the Target Campaigns.
- Select the Other Filter Criteria for [Historical](#page-1-0) Reports , on page 2. Applicable filter criteria are Campaign and List.

Click the **Show Records** button to populate the report.

The report includes the following information;

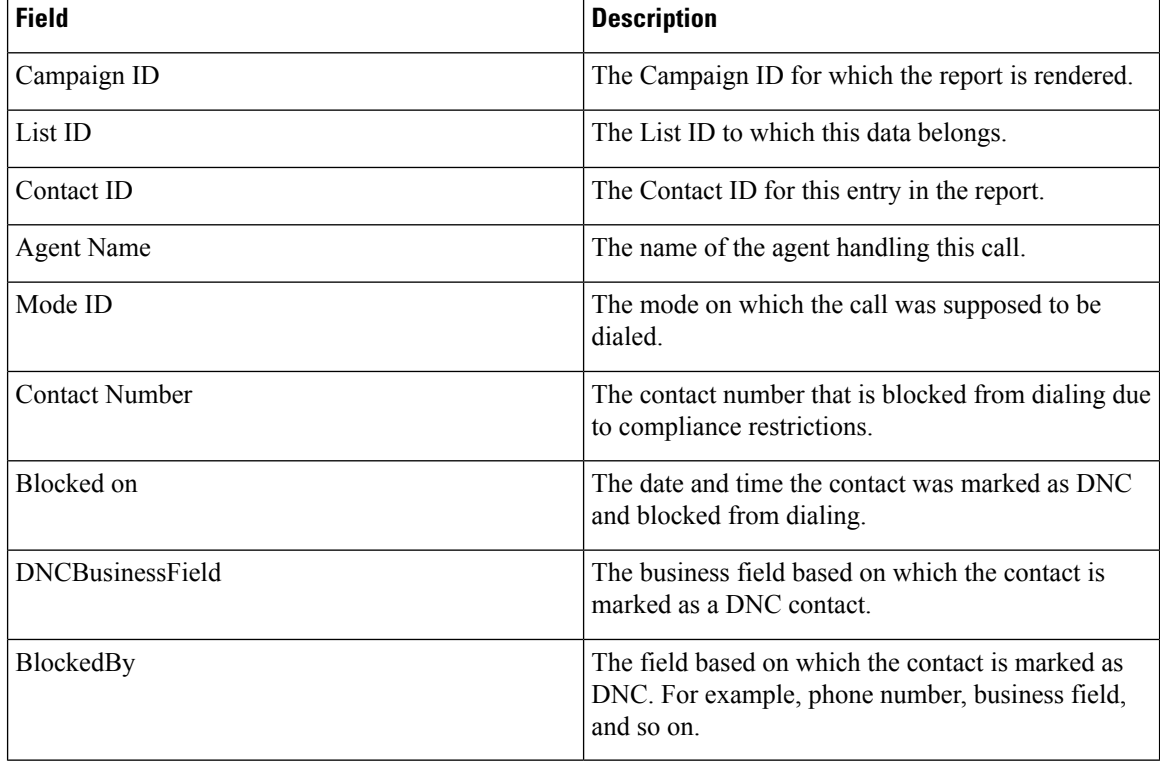

Click the **Search** button to filter the report based on the search string.

Click the Expand and the **Collapse** buttons to expand to entity level and collapse the report to group level, respectively.

Click **Export** to export the contents of the report into a comma-separated value (csv) file.

Use the Report Options menu on the far right of the report header line to perform the following actions:

- Export all data the entire report to a csv file
- Export visible data the current page to a csv file.
- Select the columns you want displayed on the report. You can toggle between showing the columns and hiding those.

### <span id="page-11-0"></span>**Contact Attempt Report**

The Contact Attempt report lists all the dialing attempts for the contacts for the selected filter criteria. You can generate this report for a specific value of a business field, or generate the report for all values in a business field using the **Group By** drop-down.

To view the report:

**Step 1** In the **Contact Attempts** report, select the time period.

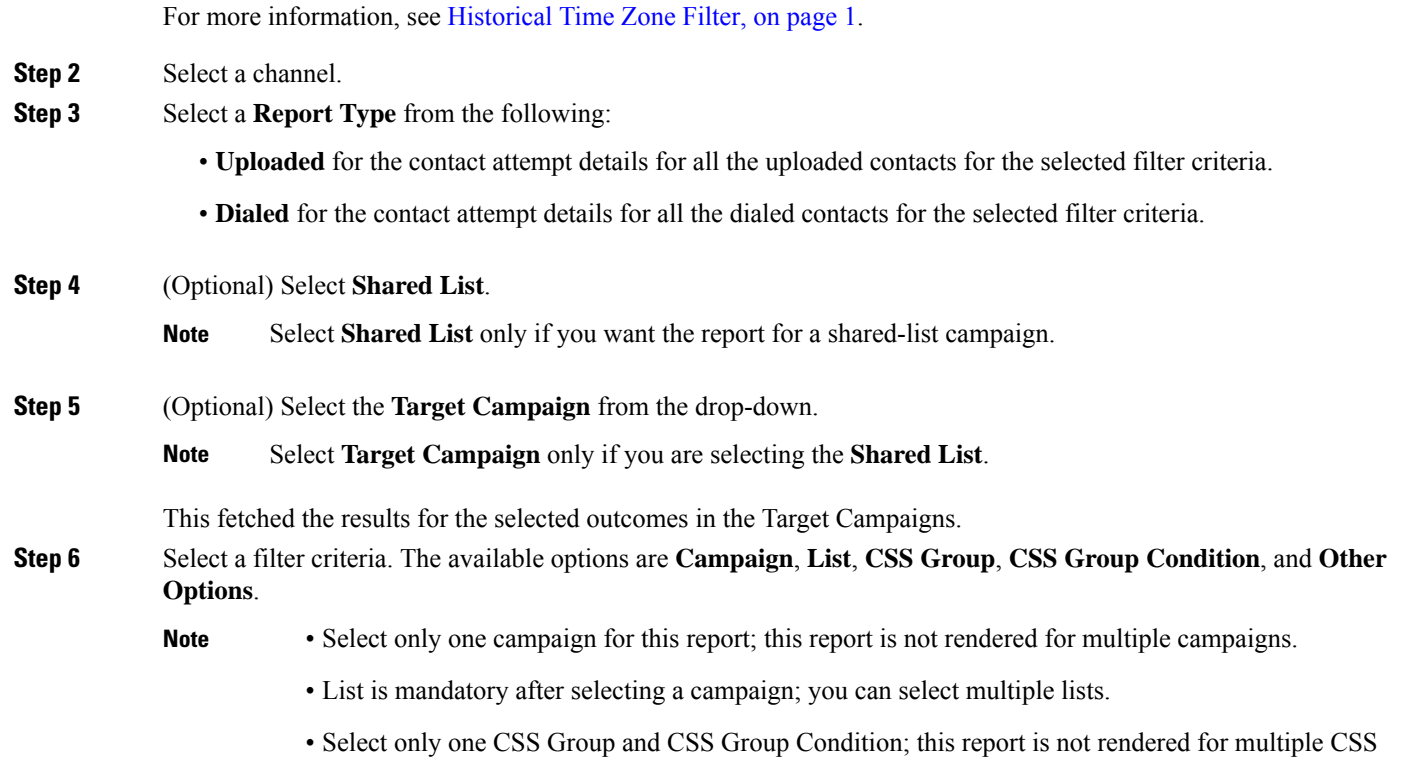

### **Step 7** Enter the details for the following Other Options:

Groups and CSS Group Conditions.

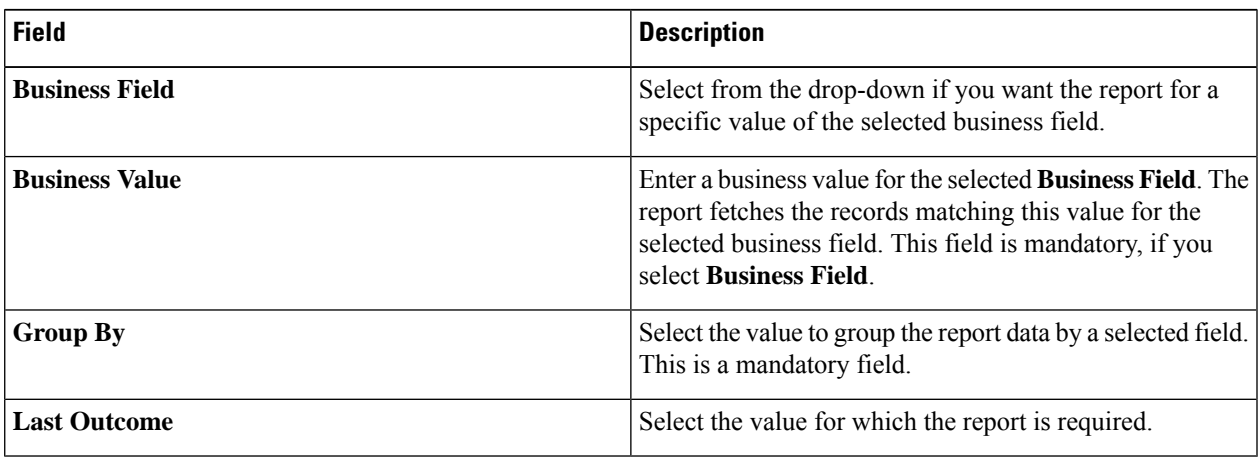

### **Step 8** Click **Show Records**.

The report appears. It has the following details:

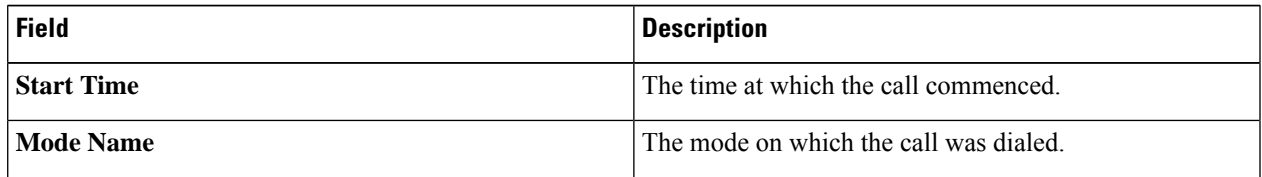

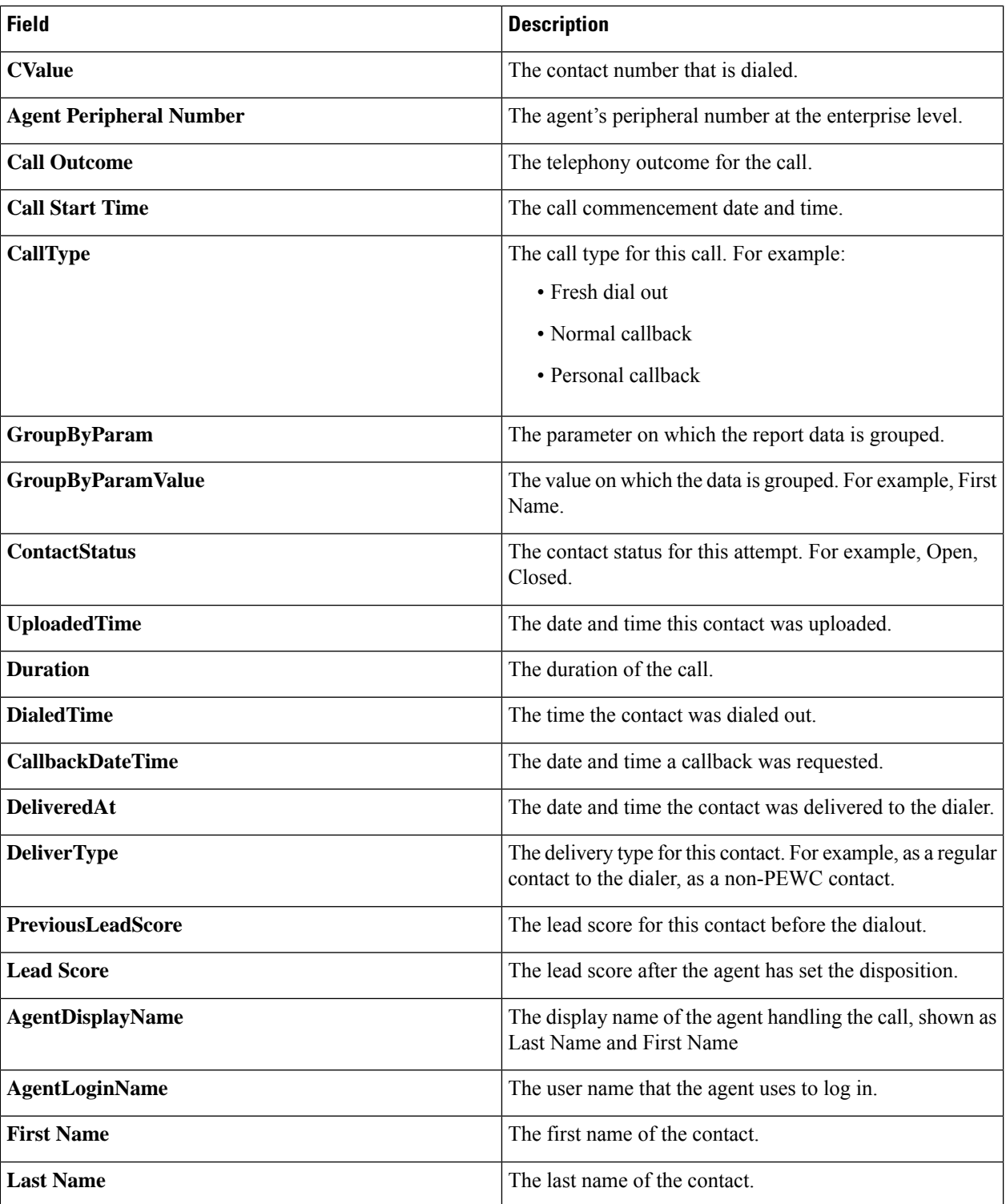

**Step 9** (Optional) You can also do the following:

• Click **Search** to filter the report based on the search string.

- Click **Expand** and **Collapse** to expand the report to the entity level and collapse the report to the group level, respectively.
- Click **Export** to export the contents of the report into a comma-separated value (csv) file.

- **Step 10** (Optional) Use the **Report Options** to perform the following actions:
	- **Export all data**: Export the entire report to a csv file
	- **Export visible data**: Export the current page to a csv file.
	- Select the columns that you want to be displayed in the report.

## <span id="page-14-0"></span>**Abandoned Percentage**

The Abandoned Percentage shows the percentage of abandoned calls for the selected filter criteria.

Complete the input parameters as detailed below:

- Select the time period from:
	- Today, for report data pertaining to the current date.
	- Yesterday, for report pertaining to the previous day up to midnight.
	- This Week, for report data from Monday through the current day.
	- This Month, for report data from the first of the calendar month through the current day.
	- Custom, for report data for a date range as per the Start Date and End Date chosen.
- Select a Channel from Voice, SMS, or Email.
- If you want the report for a shared-list campaign, select the **Shared List** check box. Select the Target Campaign if you are selecting the Shared List campaign check box. This fetches the results for the selected outcomes in the Target Campaigns.
- Select the Other Filter Criteria for [Historical](#page-1-0) Reports , on page 2. Applicable filter criteria are Campaign and List.

Click the **Show Records** button to populate the report.

The report screen contains **Info** button. Click **Info** to see the formula used to calculate the Abandoned Percentage. The formula is:

(Abandaon calls/(Abandaon Calls+Live Calls))\*100.

The formula varies depending on the use of Abandon Call Ratio (ACR). This is controlled by a configuration parameter, IsACREnabled, in the web.config file of LCMService.

The report includes the following information.

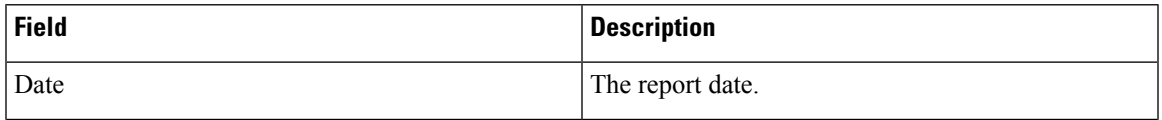

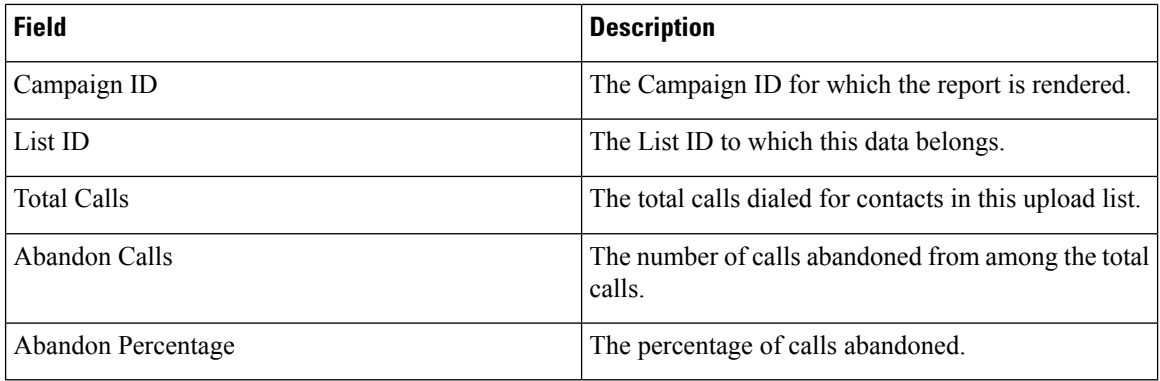

Click the **Search** button to filter the report based on the search string.

Click the Expand and the **Collapse** buttons to expand to entity level and collapse the report to group level, respectively.

Click **Export** to export the contents of the report into a comma-separated value (csv) file.

Use the Report Options menu on the far right of the report header line to perform the following actions:

- Export all data the entire report to a csv file
- Export visible data the current page to a csv file.
- Select the columns you want displayed on the report. You can toggle between showing the columns and hiding those.

### <span id="page-15-0"></span>**Agent Disposition (Campaign-wise)**

The Agent Disposition (Campaign-wise) report shows all outcomes set by agents for the dialed calls for the selected filter criteria.

Complete the input parameters as detailed below:

- Select the time period from:
	- Today, for report data pertaining to the current date.
	- Yesterday, for report pertaining to the previous day up to midnight.
	- This Week, for report data from Monday through the current day.
	- This Month, for report data from the first of the calendar month through the current day.
	- Custom, for report data for a date range as per the Start Date and End Date chosen.
- Select a Channel from Voice, SMS, or Email.
- If you want the report for a shared-list campaign, select the **Shared List** check box. Select the Target Campaign if you are selecting the Shared List campaign check box. This fetches the results for the selected outcomes in the Target Campaigns.
- Select the Other Filter Criteria for [Historical](#page-1-0) Reports , on page 2. Applicable filter criteria are Campaign and List.

Click the **Show Records** button to populate the report.

The report includes the following information.

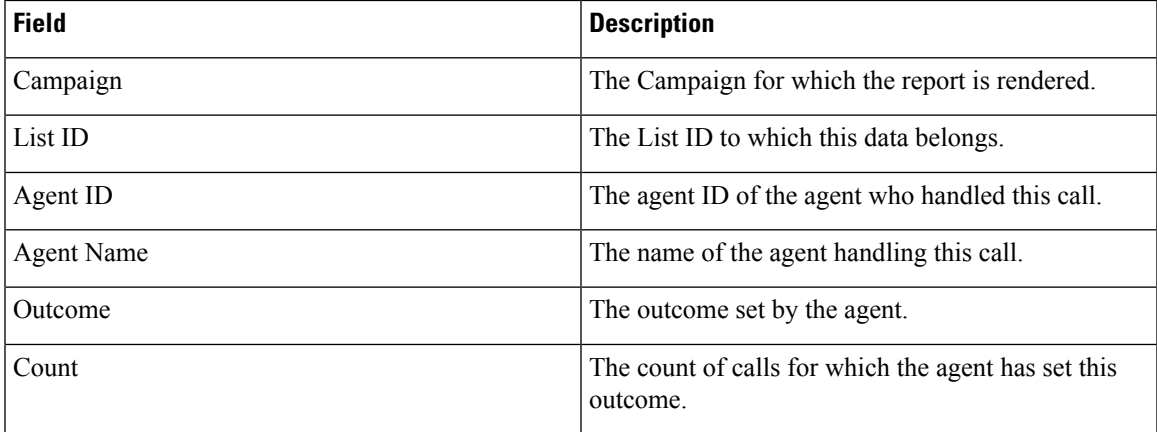

Click the **Search** button to filter the report based on the search string.

Click the Expand and the **Collapse** buttons to expand to entity level and collapse the report to group level, respectively.

Click **Export** to export the contents of the report into a comma-separated value (csv) file.

Use the Report Options menu on the far right of the report header line to perform the following actions:

- Export all data the entire report to a csv file
- Export visible data the current page to a csv file.
- Select the columns you want displayed on the report. You can toggle between showing the columns and hiding those.

## <span id="page-16-0"></span>**Category**

The Category report lists the count and value for various outcome categories for the selected filter criteria. Complete the input parameters as detailed below:

- Select the time period from:
	- Today, for report data pertaining to the current date.
	- Yesterday, for report pertaining to the previous day up to midnight.
	- This Week, for report data from Monday through the current day.
	- This Month, for report data from the first of the calendar month through the current day.
	- Custom, for report data for a date range as per the Start Date and End Date chosen.
- Select a Channel from Voice, SMS, or Email.
- If you want the report for a shared-list campaign, select the **Shared List** check box. Select the Target Campaign if you are selecting the Shared List campaign check box. This fetches the results for the selected outcomes in the Target Campaigns.

• Select the Other Filter Criteria for [Historical](#page-1-0) Reports , on page 2. Applicable filter criterion is Campaign only.

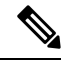

**Note** Select only one campaign for this report; this report is not rendered for multiple campaigns.

Click the **Show Records** button to populate the report.

The report incudes the following information.

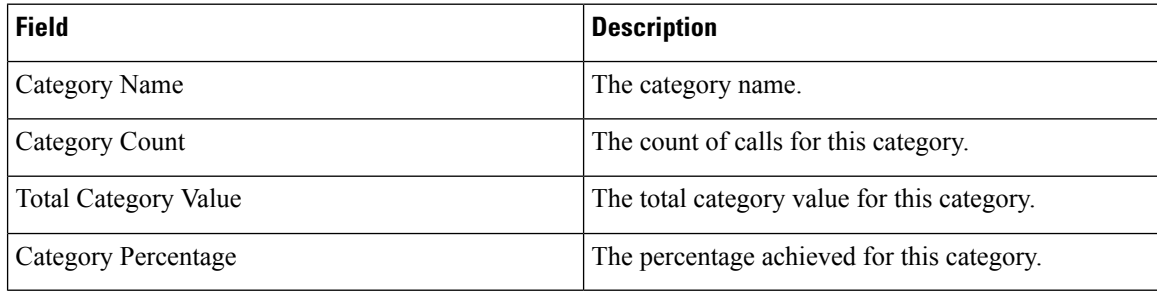

Click the **Search** button to filter the report based on the search string.

Click the Expand and the **Collapse** buttons to expand to entity level and collapse the report to group level, respectively.

Click **Export** to export the contents of the report into a comma-separated value (csv) file.

Use the Report Options menu on the far right of the report header line to perform the following actions:

- Export all data the entire report to a csv file
- Export visible data the current page to a csv file.
- Select the columns you want displayed on the report. You can toggle between showing the columns and hiding those.

## <span id="page-17-0"></span>**Category Target**

The Category Target report lists, besides the count and value for various outcome categories, the target for the selected category of outcomes and the completion percentage.

Complete the input parameters as detailed below:

- Select the time period from:
	- Today, for report data pertaining to the current date.
	- Yesterday, for report pertaining to the previous day up to midnight.
	- This Week, for report data from Monday through the current day.
	- This Month, for report data from the first of the calendar month through the current day.
	- Custom, for report data for a date range as per the Start Date and End Date chosen.
- Select a Channel from Voice, SMS, or Email.
- If you want the report for a shared-list campaign, select the **Shared List** check box. Select the Target Campaign if you are selecting the Shared List campaign check box. This fetches the results for the selected outcomes in the Target Campaigns.
- Select the Other Filter Criteria for [Historical](#page-1-0) Reports , on page 2. Applicable filter criterion is Campaign only.

Click the **Show Records** button to populate the report.

The report includes the following information.

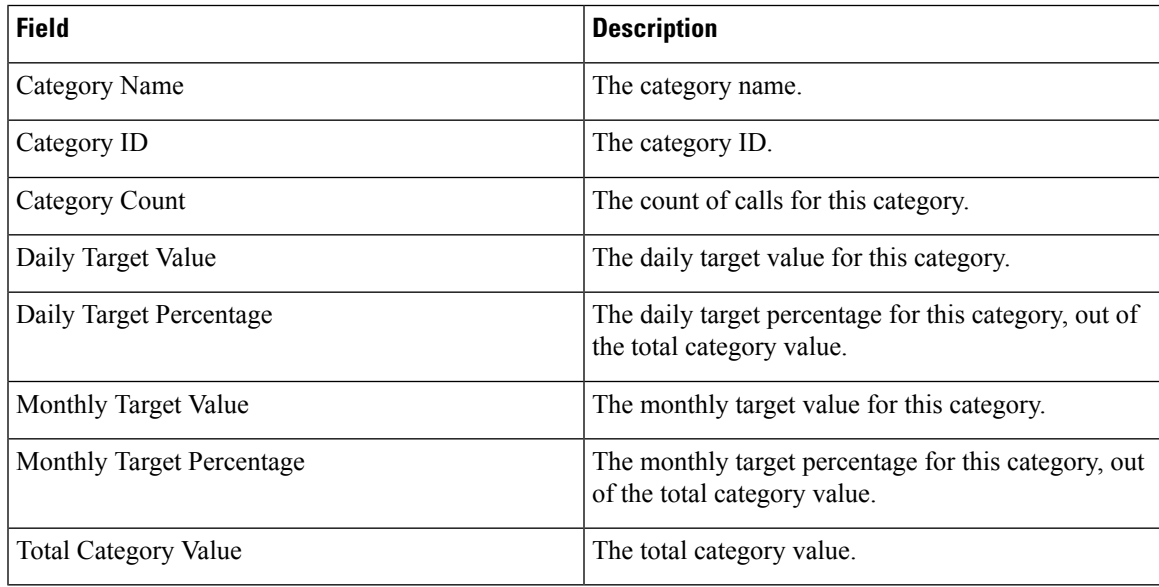

Click the **Search** button to filter the report based on the search string.

Click the Expand and the **Collapse** buttons to expand to entity level and collapse the report to group level, respectively.

Click **Export** to export the contents of the report into a comma-separated value (csv) file.

Use the Report Options menu on the far right of the report header line to perform the following actions:

- Export all data the entire report to a csv file
- Export visible data the current page to a csv file.
- Select the columns you want displayed on the report. You can toggle between showing the columns and hiding those.

### <span id="page-18-0"></span>**Contact Attempt Bucket**

The Contact Attempt Bucket report lists the number of dialing attempts made on uploaded contacts before they are closed.

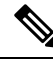

**Note**

Data for current day is not included in this report. Only data up to 23:59 hours of the previous day is considered for this report.

Complete the input parameters as detailed below:

- Select the time period from:
	- Today, for report data pertaining to the current date.
	- Yesterday, for report pertaining to the previous day up to midnight.
	- This Week, for report data from Monday through the current day.
	- This Month, for report data from the first of the calendar month through the current day.
	- Custom, for report data for a date range as per the Start Date and End Date chosen.
- Select a Channel from Voice, SMS, or Email.
- If you want the report for a shared-list campaign, select the **Shared List** check box. Select the Target Campaign if you are selecting the Shared List campaign check box. This fetches the results for the selected outcomes in the Target Campaigns.
- Select the Other Filter Criteria for [Historical](#page-1-0) Reports , on page 2. Applicable filter criteria are Global List, Campaign Group, Campaign, List, CSS Group, and CSS Group Condition.

**Note** Select only one campaign for this report; this report is not rendered for multiple campaigns.

Click the **Show Records** button to populate the report.

The report includes the following information.

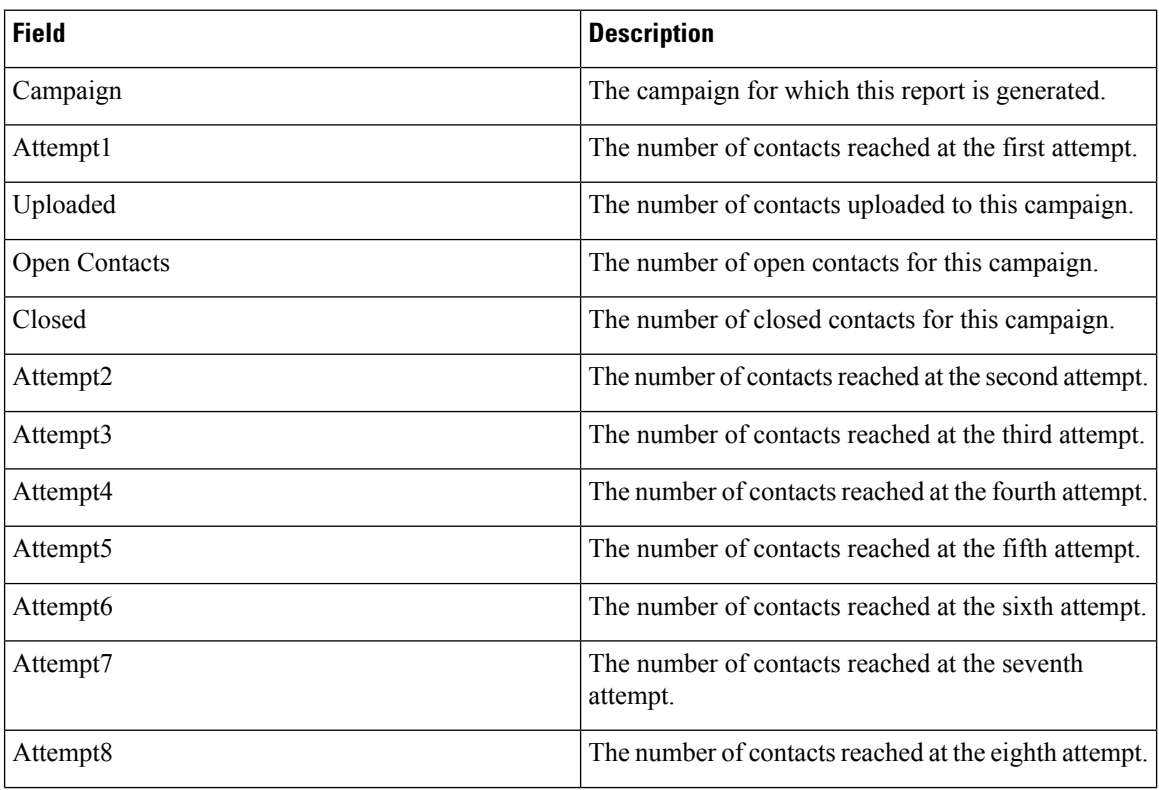

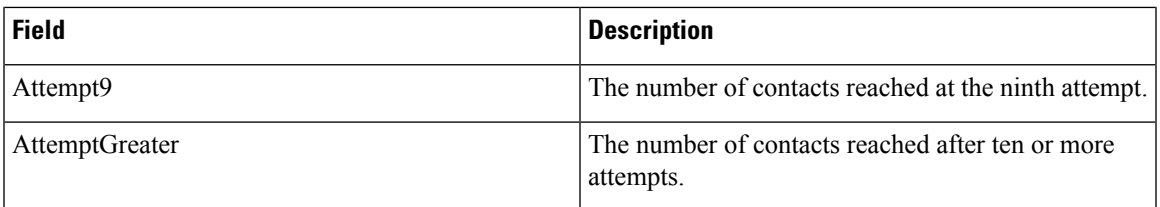

Click the **Search** button to filter the report based on the search string.

Click the Expand and the **Collapse** buttons to expand to entity level and collapse the report to group level, respectively.

Click **Export** to export the contents of the report into a comma-separated value (csv) file.

Use the Report Options menu on the far right of the report header line to perform the following actions:

- Export all data the entire report to a csv file
- Export visible data the current page to a csv file.
- Select the columns you want displayed on the report. You can toggle between showing the columns and hiding those.

### <span id="page-20-0"></span>**Agent Attempt**

The Agent Attempt report shows the count of various outcomes for all calls handled by the selected agents for the selected filter criteria.

Complete the input parameters as detailed below:

- Select the time period from:
	- Today, for report data pertaining to the current date.
	- Yesterday, for report pertaining to the previous day up to midnight.
	- This Week, for report data from Monday through the current day.
	- This Month, for report data from the first of the calendar month through the current day.
	- Custom, for report data for a date range as per the Start Date and End Date chosen.
- Select a Channel from Voice, SMS, or Email.
- If you want the report for a shared-list campaign, select the **Shared List** check box. Select the Target Campaign if you are selecting the Shared List campaign check box. This fetches the results for the selected outcomes in the Target Campaigns.
- From the Agent List drop-down list, select the agents for whom you want the report. You can select multiple agents
- Select the Other Filter Criteria for [Historical](#page-1-0) Reports , on page 2. Applicable filter criteria are Global List, Campaign Group, Campaign, List, CSS Group, and CSS Group Condition.

Click the **Show Records** button to populate the report.

The report includes the following information.

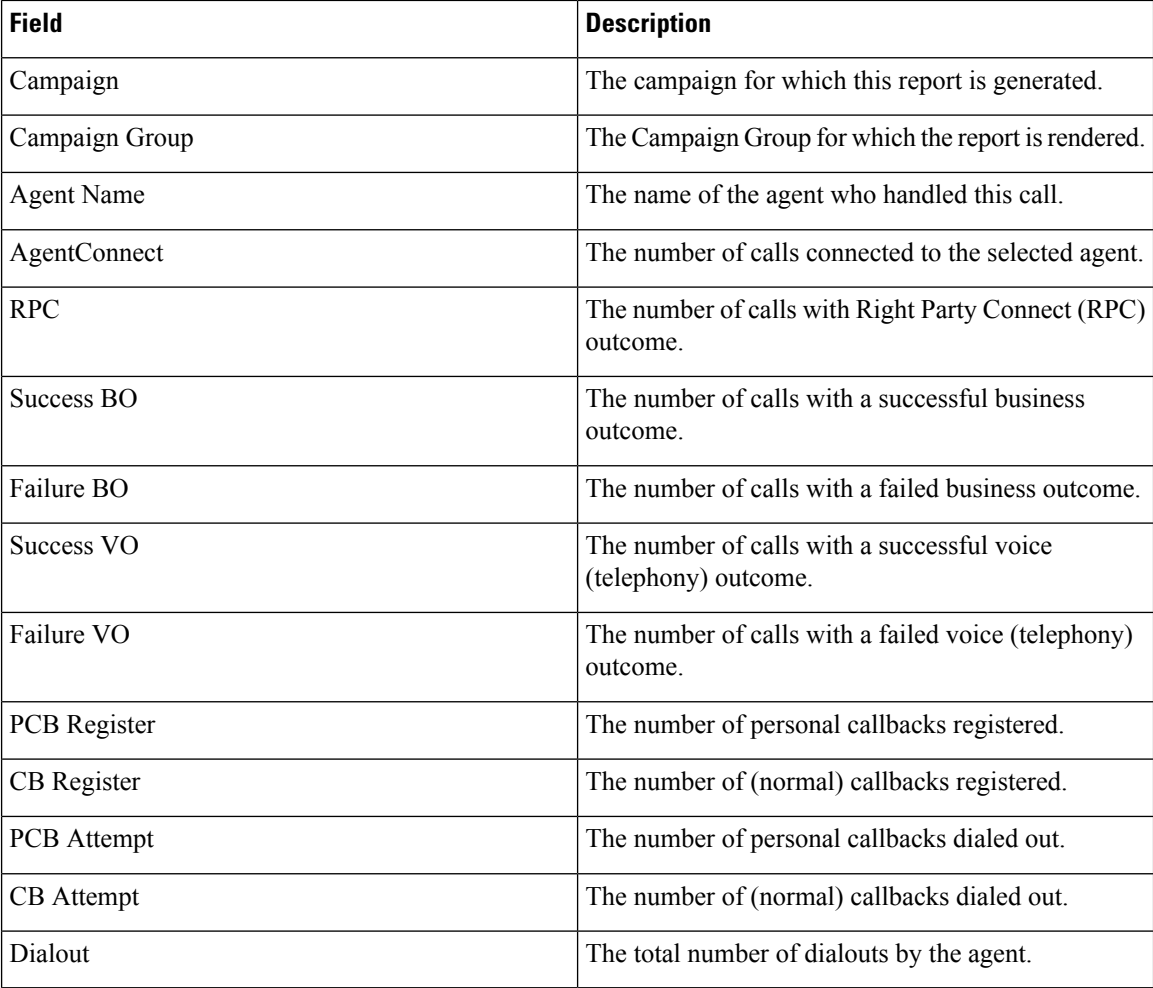

Click the **Search** button to filter the report based on the search string.

Click the Expand and the **Collapse** buttons to expand to entity level and collapse the report to group level, respectively.

Click **Export** to export the contents of the report into a comma-separated value (csv) file.

Use the Report Options menu on the far right of the report header line to perform the following actions:

- Export all data the entire report to a csv file
- Export visible data the current page to a csv file.
- Select the columns you want displayed on the report. You can toggle between showing the columns and hiding those.

## <span id="page-21-0"></span>**Agent Outcome**

The Agent Outcome report shows the count of calls for all outcomes set by the selected agents for the selected filter criteria.

Complete the input parameters as detailed below:

- Select the time period from:
	- Today, for report data pertaining to the current date.
	- Yesterday, for report pertaining to the previous day up to midnight.
	- This Week, for report data from Monday through the current day.
	- This Month, for report data from the first of the calendar month through the current day.
	- Custom, for report data for a date range as per the Start Date and End Date chosen.
- Select a Channel from Voice, SMS, or Email.
- If you want the report for a shared-list campaign, select the **Shared List** check box. Select the **Target Campaign** if you are selecting the **Shared List** campaign check box. This fetches the results for the selected outcomes in the Target Campaigns.
- Select the **Pivot** checkbox.

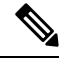

The **Pivot** check-box transposes the columns and rows. When the **Pivot** is selected, the report lists the outcomes in rows, the count of outcomes in columns and one column for each selected campaign. **Note**

The Pivot option is applicable only if you select Campaigns in the filter criteria, and not for Global Lists or Campaign Groups.

- From the Agent List drop-down list, select the agents for whom you want the report. You can select multiple agents
- Select the Other Filter Criteria for [Historical](#page-1-0) Reports , on page 2 Applicable filter criteria are Global List, Campaign Group, Campaign, List, CSS Group, and CSS Group Condition.

Click the **Show Records** button to populate the report.

The report includes the following information.

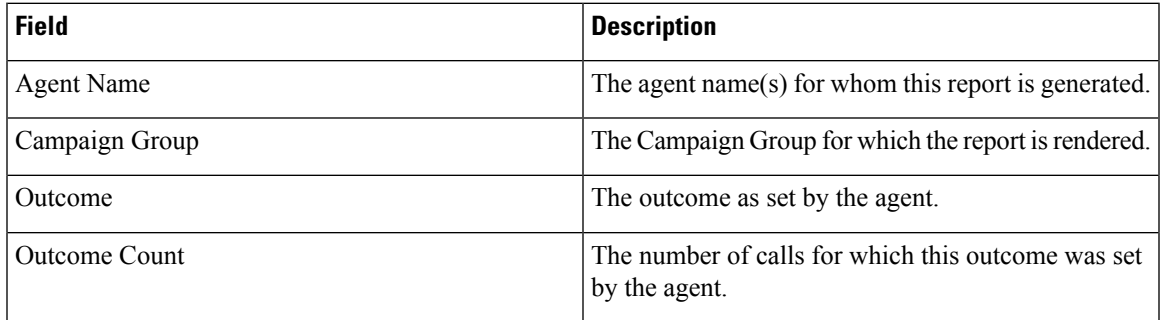

Click the **Search** button to filter the report based on the search string.

Click the Expand and the **Collapse** buttons to expand to entity level and collapse the report to group level, respectively.

Click **Export** to export the contents of the report into a comma-separated value (csv) file.

Use the Report Options menu on the far right of the report header line to perform the following actions:

- Export all data the entire report to a csv file
- Export visible data the current page to a csv file.
- Select the columns you want displayed on the report. You can toggle between showing the columns and hiding those.

### <span id="page-23-0"></span>**Callback**

The Callback report shows the details of Personal Callback (PCB) calls and Normal Callback (NCB) calls dialed out for the selected agent and other filter criteria.

Complete the input parameters as detailed below:

- Select the time period from:
	- Today, for report data pertaining to the current date.
	- Yesterday, for report pertaining to the previous day up to midnight.
	- This Week, for report data from Monday through the current day.
	- This Month, for report data from the first of the calendar month through the current day.
	- Custom, for report data for a date range as per the Start Date and End Date chosen.
- Select a Channel from Voice, SMS, or Email.
- If you want the report for a shared-list campaign, select the **Shared List** check box. Select the Target Campaign if you are selecting the Shared List campaign check box. This fetches the results for the selected outcomes in the Target Campaigns.
- From the Agent List drop-down list, select the agents for whom you want the report. You can select multiple agents
- Select the Other Filter Criteria for [Historical](#page-1-0) Reports , on page 2. Applicable filter criteria are Campaign and List.

Click the **Show Records** button to populate the report.

The report includes the following information.

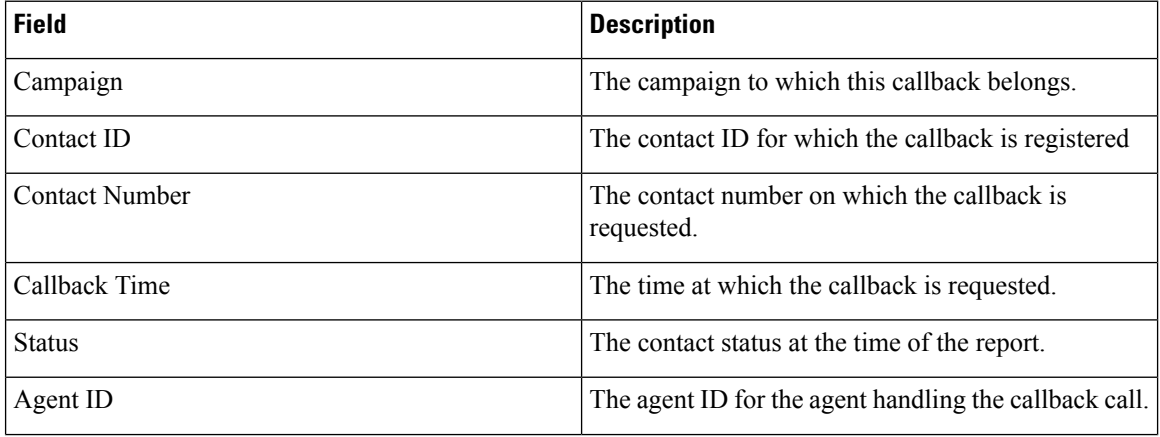

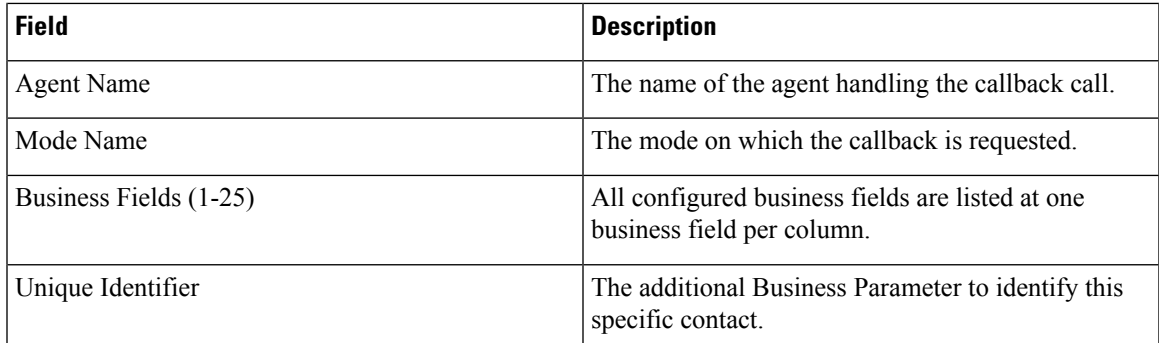

Click the **Search** button to filter the report based on the search string.

Click the Expand and the **Collapse** buttons to expand to entity level and collapse the report to group level, respectively.

Click **Export** to export the contents of the report into a comma-separated value (csv) file.

Use the Report Options menu on the far right of the report header line to perform the following actions:

- Export all data the entire report to a csv file
- Export visible data the current page to a csv file.
- Select the columns you want displayed on the report. You can toggle between showing the columns and hiding those.

## **Global List Status**

The **Global List Status** report shows the upload details of all Global Upload lists in a graph. The list contains the details for Global List ID, File Name, and Uploaded Time.

Select any data on the graph in Historical Reports for more details, such as:

- **Uploaded**: Click **Uploaded** to view the campaigns to which the contacts have been uploaded.
- **Campaign Name**: Click the campaign name to see the contact upload status in the format:
	- <Campaign Name> Success
	- <Campaign Name> Error
	- <Campaign Name>\_DNC
	- <Campaign Name> Duplicate

Click each status to see the open and closed contacts.

- Click closed contacts to see the count of calls having **Success**, **Failure**, and **Other** outcomes.
- Click open contacts to see the timezone to which the campaigns belong to. Click the graph display for one of the entities to see the following break up numbers for open contacts:
	- Fresh
	- Rescheduled

• NCB

• PCB

# **Right Party Connect (RPC) Report**

The Right Party Connect (RPC) report shows the details of the RPC calls. The RPC percentage in this report is calculated based on the total for all outcomes that are configured as RPC in the Attempts Counter of the LCM Console.

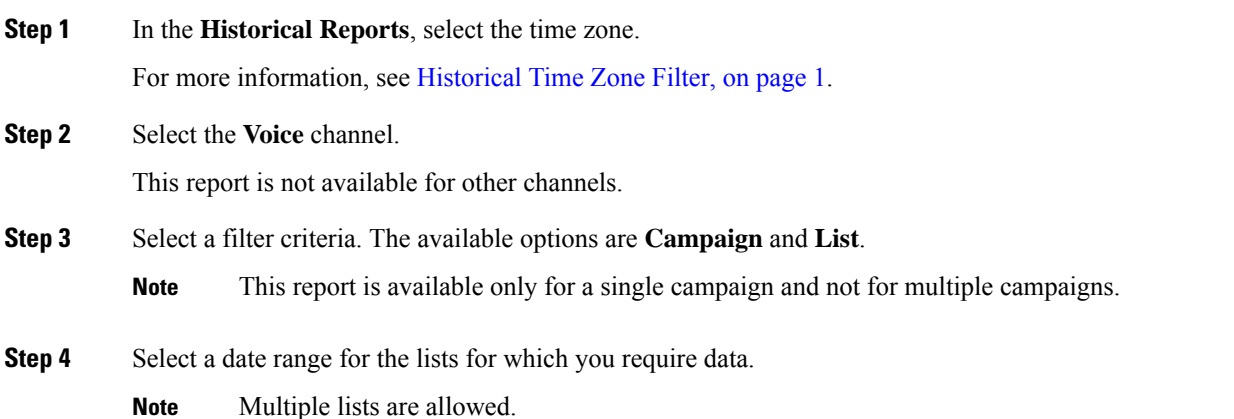

### **Step 5** Click **Show Records**.

The report contains the following fields:

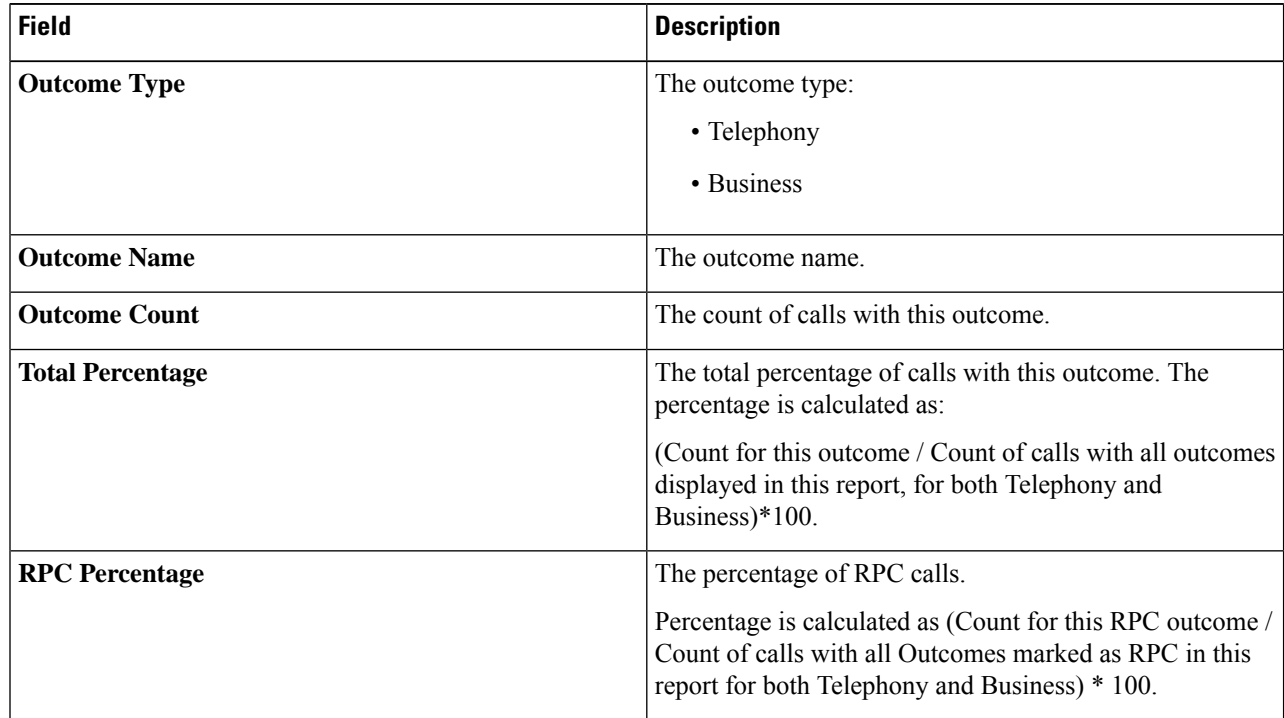

| <b>Field</b>        | <b>Description</b>                                            |
|---------------------|---------------------------------------------------------------|
| <b>Target Value</b> | The target value set by the agent at the time of disposition. |

**Step 6** (Optional) Click **Search** to filter the report based on the search string.

- **Step 8** (Optional) Click **Export** to export the contents of the report into a comma-separated value (csv) file.
- **Step 9** (Optional) Click the icon on the right to:
	- **Export all data**: Export the entire report to a csv file.
	- **Export visible data**: Export the current page to a csv file.
	- Select the columns that you want to be displayed in the report.

## **Callback Trace Report**

The Callback Trace report shows the details of all closed Personal Callback (PCB) and Normal Callback (NCB) calls for the selected filter criteria.

Specify the input parameters as detailed below:

- Select the periodicity from:
	- Today, for report data pertaining to the current date.
	- Yesterday, for report pertaining to the previous day up to midnight.
	- This Week, for report data pertaining to the current week.
	- This Month, for report data from the first of the calendar month through the current day.
	- Custom, for report data for a date range as per the Start Date and End Date chosen.
- Select a time zone from the **Timezone** dropdown.
- If you want the report for a shared-list campaign, select the **Shared List** checkbox. Select the Target Campaign if you are selecting the **Shared List** campaign checkbox. This fetches the results for the selected outcomes in the Target Campaigns.
- Select the Callback Type from All, PCB (Personal Callback), and NCB (Normal Callback).
- From the Agent List drop-down, select the agents for whom you want the report. You can select multiple agents. Use the **Select All Agents** option to choose all the agents.
- Select the Filter Criteria. Applicable filter criteria are Campaign and List.
- Click the **SHOW RECORDS** button to populate the report.

The report contains the following information:

**Step 7** (Optional) Click **Expand** and **Collapse** to expand the report to the entity level and collapse the report to the group level, respectively.

I

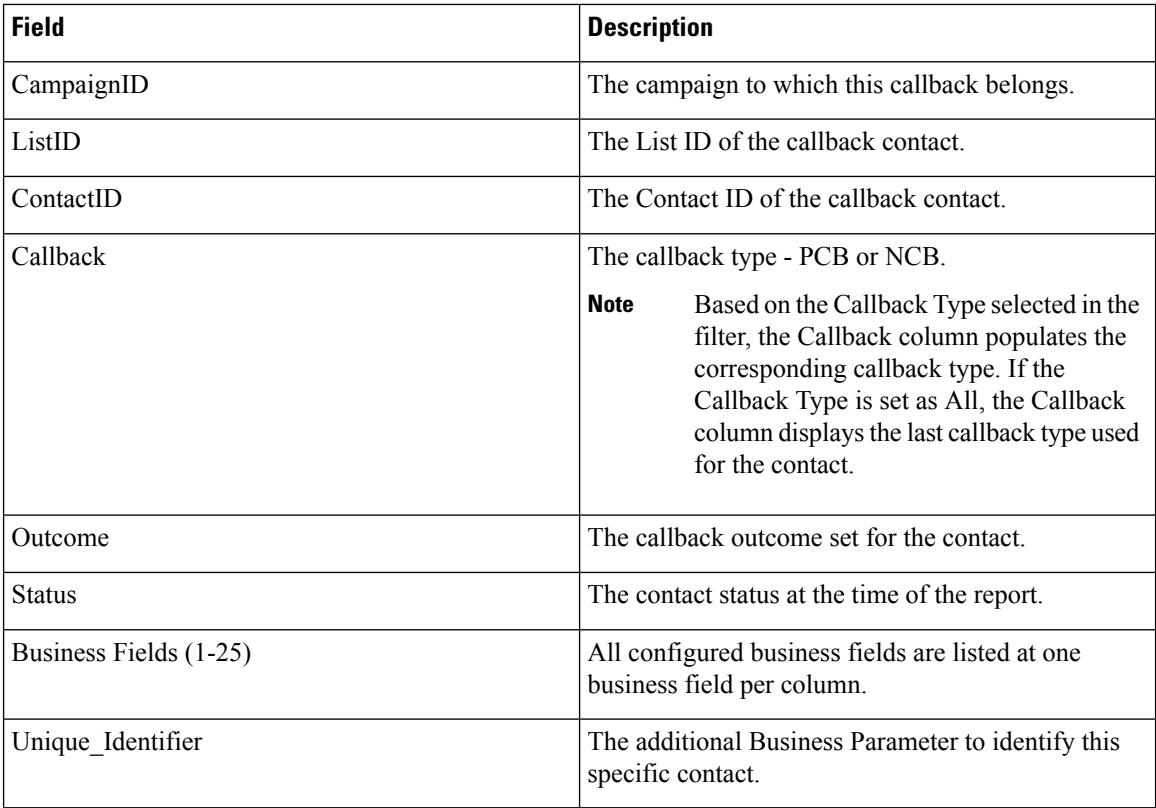

Each record in the report can be drilled down.

The drilldown of the Callback Trace report displays the following details:

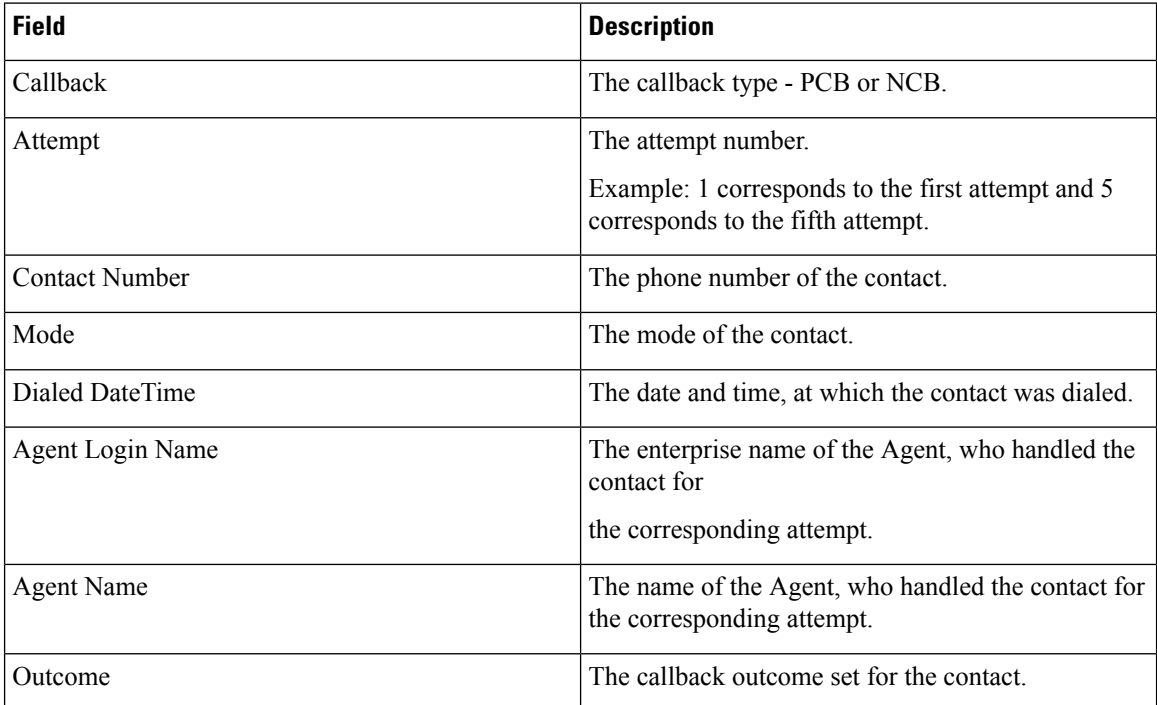

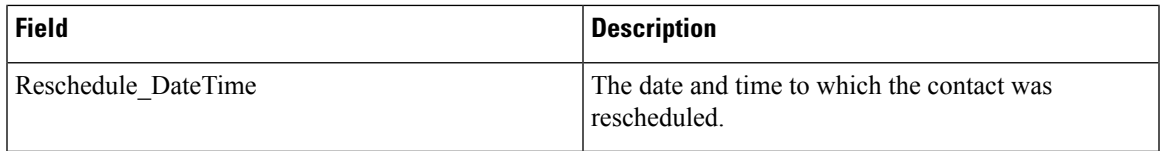

Click the **Search** button to filter the report based on the search string.

Click **Export** to export the contents of the report into an Excel (xlsx) or CSV file, based on the configuration made in the LCMService. By default, the report is exported as XLSX.

To export the report as CSV, add the following WebConfig key in the LCMService:

```
<add key="ExportFileFormat" value="csv" />
```
 $\mathbf I$